## Cisco تالوحم ىلع VLAN ةكبش نيوكت Business 220 Series Switches Ī

## فدهلا

Cisco تالوحم ىلع (VLAN (ةيرهاظ ةيلحم ةقطنم ةكبش نيوكت ةيفيك لاقملا اذه حرشي Business 220 Series Switches.

## ةمدقملا

ءاشنإ نكمي ،ةيولوأ نامألاو رورملا ةكرح ميسقت اهيف نوكي يتلا تاهويرانيسلا يف نيمدختسملل طقف نكمي .رورملا ةكرح لصف عم كتكبش نامأ زيزعتل VLAN تاكبش ةكبش يف اهتجلاعمو تانايبلا رورم ةكرح ىلإ لوصولا VLAN ةكبش ىلإ نومتني نيذلا ىلإ ةددعتم ةيعرف تاكبش اهيف جاتحت يتلا تاهويرانيسلا يف اضيأ بولطم اذهو .VLAN .زاهجلل ةلصو لالخ نم رورملا

## جماربلا رادصإ | قيبطتلل ةلباقلا ةزهجألا

● 2.0.0.17 | [\(تانايبلا ةقرو\)](/content/en/us/products/collateral/switches/business-220-series-smart-switches/datasheet-c78-744915.html) 220CBS ةلسلسلا

### ةيضارتفالا VLAN تادادعإ

1 VLAN ةكبش ءاشنإب ايئاقلت لوحملا موقي ،ةيضارتفالا عنصملا تادادعإ مادختسإ دنع :ةيلاتلا تاوطخلا لمكأ ،ةيضارتفالا VLAN ةكبش رييغتل .ةيضارتفالا VLAN ةكبشك

#### 1 ةوطخلا

.لوحملاب ةصاخلا (UI) بيولا مدختسم ةهجاو ىلإ لوخدلا ليجستب مق

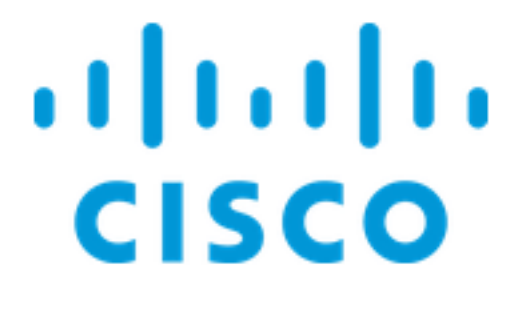

Switch

#### 2 ةوطخلا

.دادعإ ةيلمع VLAN ريصقت<ةرادإ VLAN ترتخأ

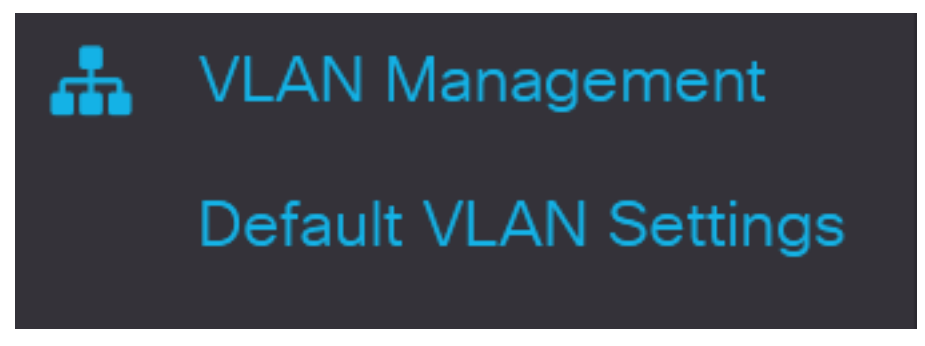

#### 3 ةوطخلا

فرعم لادبتسال ديدج VLAN ةكبش فرعم لخدأ ،*ةيضارتفالI VLAN ةكبش فرعم* لقح يف .يضارتفالا VLAN ةكبش

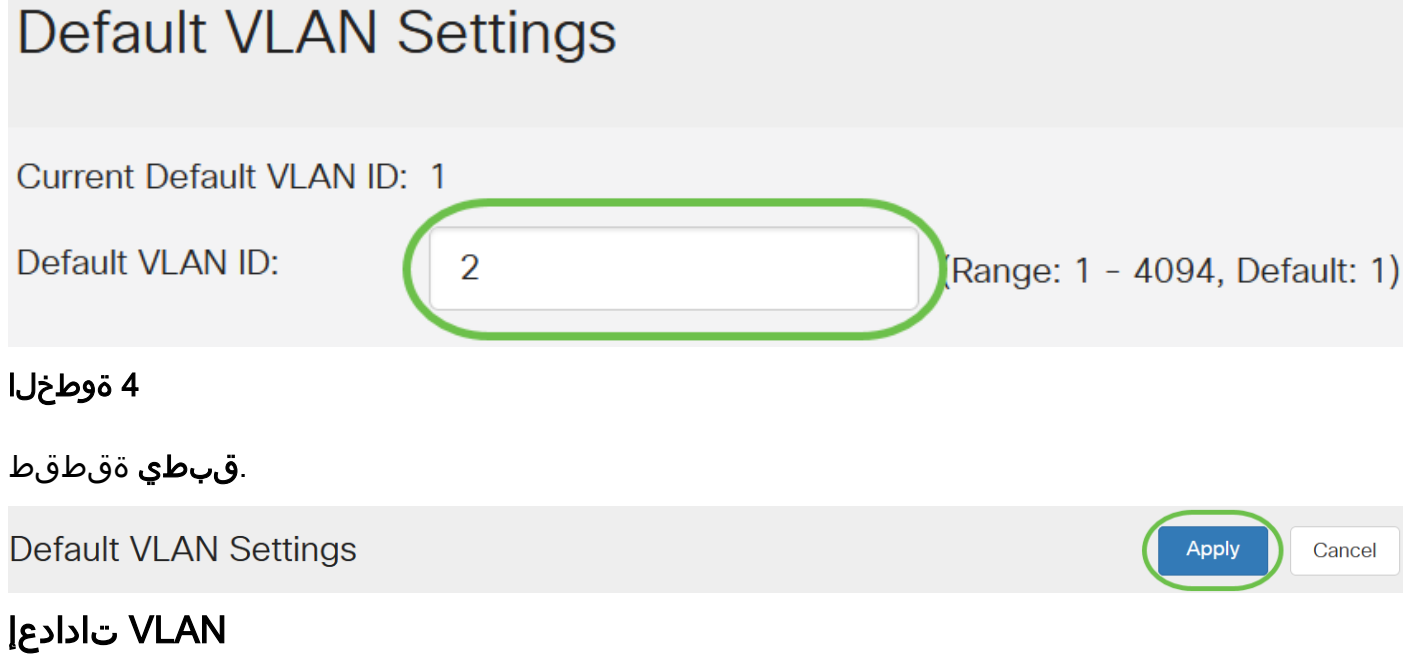

:ةيلاتلا تاوطخلا عبتا ،VLAN ةكبش ءاشنإل

#### 1 ةوطخلا

.VLAN تادادعإ < VLAN ةرادإ رتخاو بيولا مدختسم ةهجاو ىلإ لوخدلا ليجستب مق

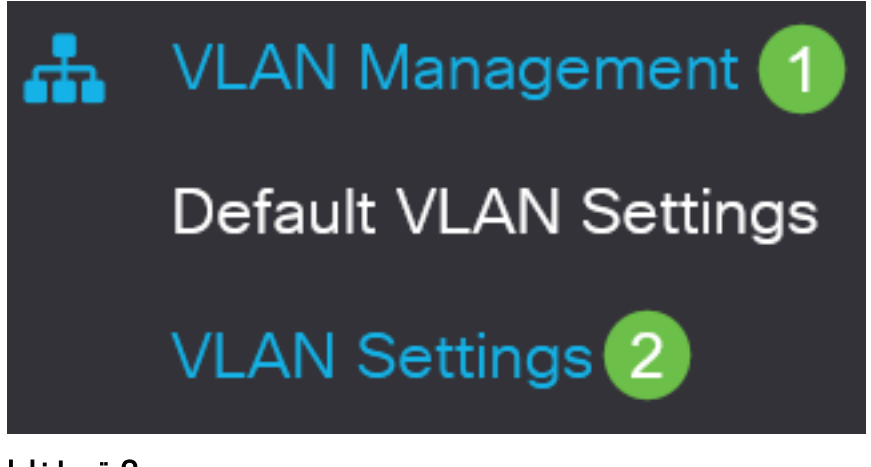

.*VLAN ةفاضإ* ةذفان رەظت .**دئاز** ةنوقيأ رقنا ،VLAN ةكبش ةفاضإل

# **VLAN Settings**

# **VLAN Table**

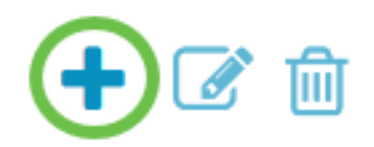

#### 3 ةوطخلا

مسا ايرايتخاو ،VLAN ةكبش فرعم لخدأو ،VLAN ويدار رز ددح ،ةدحاو VLAN ةكبش ءاشنإل .VLAN ةكبش

#### 4 ةوطخلا

لI يف (4094 - 2 ىدم) *ىدم VLAN* تلخدو رز يكلسال **قاطنلI** تقطقط ،VLANs نم ىدم قلخي نأ .لاجم ىدم VLAN

#### 5 ةوطخلا

.كب صاخلا نيوكتلI ظفحل **قيبطت** قوف رقنI

## Add VI AN

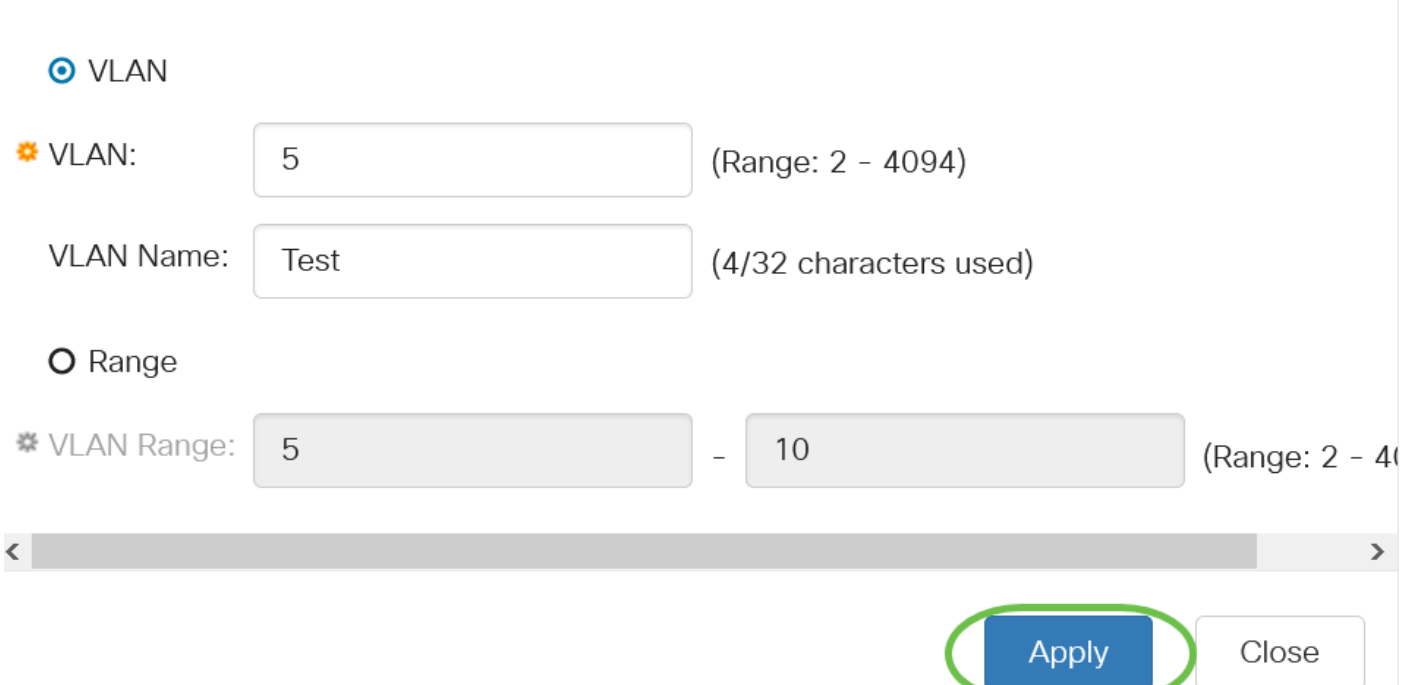

#### VLAN ةكبش ىلإ ذفنملا نيوكت

حضوت .بسانم VLAN ىلإ ديرت تنأ ءانيملا نيعي نأ جاتحت تنأ ،VLANs لا تقلخ نإ ام .VLAN تاكبشل ذفانم صيصخت ةيفيك ةيلاتلا تاوطخلا

#### 1 ةوطخلا

.VLAN ىلإ ذف $\mathbf{u}$ ة VLAN قرادإ رتخاو لوحملاب ةصاخلا بيولا مدختسم ةهجاو ىلإ لوخدل لجس VLAN.

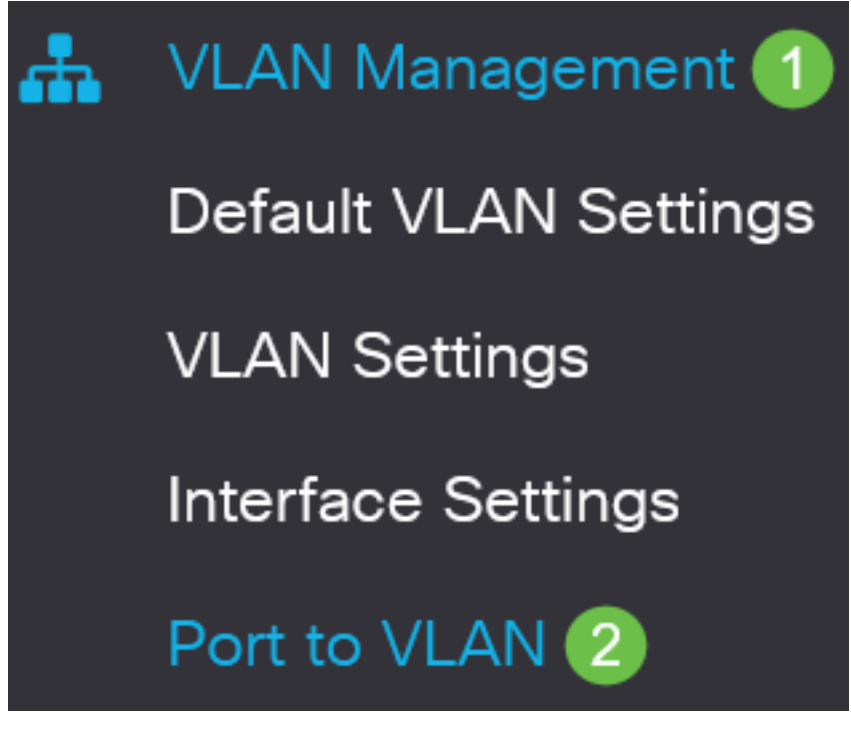

2 ةوطخلا

VLAN ةكبش رتخأ ،ةلدسنملا ةمئاقلا *يواسي VLAN ةكبش فرعم* نم ،*ةيفصتلا* لقح يف

.ةبسانملا

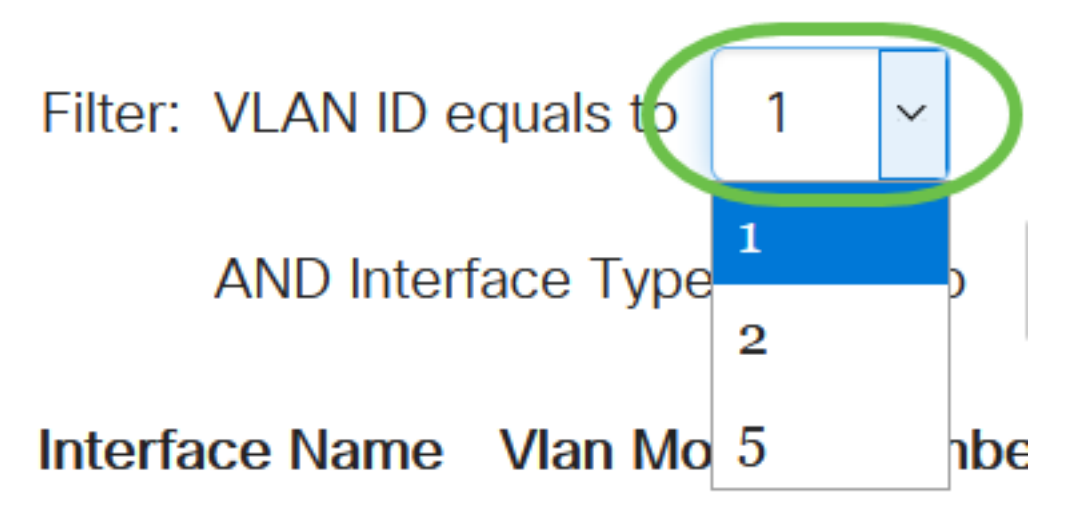

3 ةوطخلا

يتلا ةهجاولا عون رتخأ ،ةلدسنملا ةمئاقلا *ىلإ يواسي ةهجاولا عون* نم ،ةيفصتلا لقح يف .(طباور عيمجت ةعومجم وأ ذفنم امإ يه ةحاتملا تارايخلا .VLAN ةكبش ىلإ اهتفاضإ ديرت

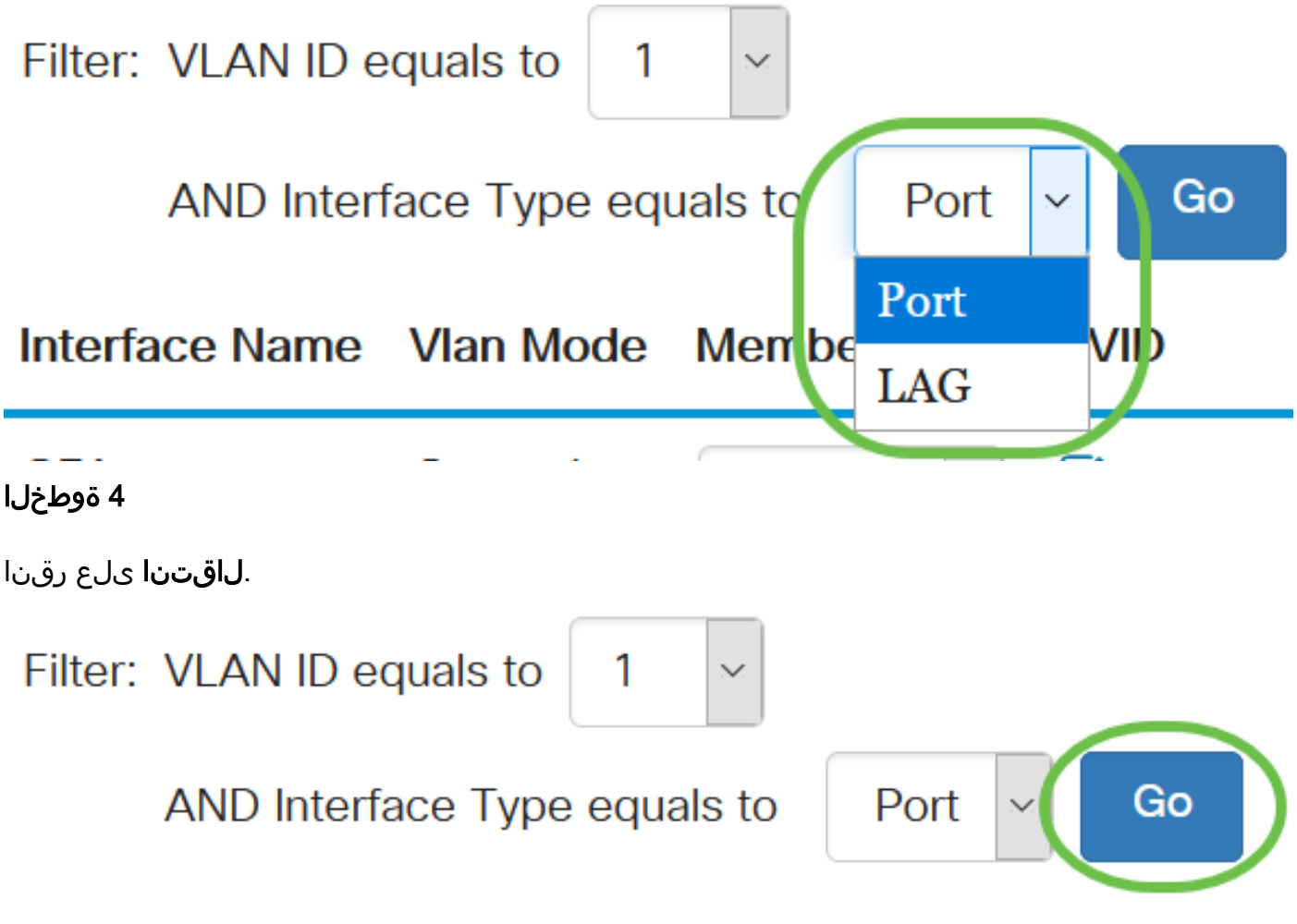

#### 5 ةوطخلا

:يه ةحاتملا تارايخلا .ةلدسنملا ةمئاقلا نم ةيوضعلا عون رتخأ ،ةهجاو لكل

● امدنع .GVRP ليجست نم ىتح VLAN ةكبش ىلإ مامضنالاب ةهجاولل حمسي ال - عونمم يلخاد نم ءزج ءانيملا لعجي ءانيملا يلع رايخ اذه نكمي ،رخآ VLAN يأ نم وضع ءانيم سيل VLAN 4095 (a زوجحم VID).

- LAGs و ءانيم all the ل ريصقتال اذه .VLAN لا نم وضع سيل ايل!ح نراقل! تينثتسا .created newly نوكي VLAN لا امدنع
- .VLAN لا نم زييمت تامالع وذ وضع نوكي نراقلا تددح
- ىلإ untagged VLAN لا نم راطإ تلسرأ .VLAN لا نم وضع untagged نوكي نراقلا untagged .VLAN نراقلl

#### Interface Name Vlan Mode Membership **PVID**

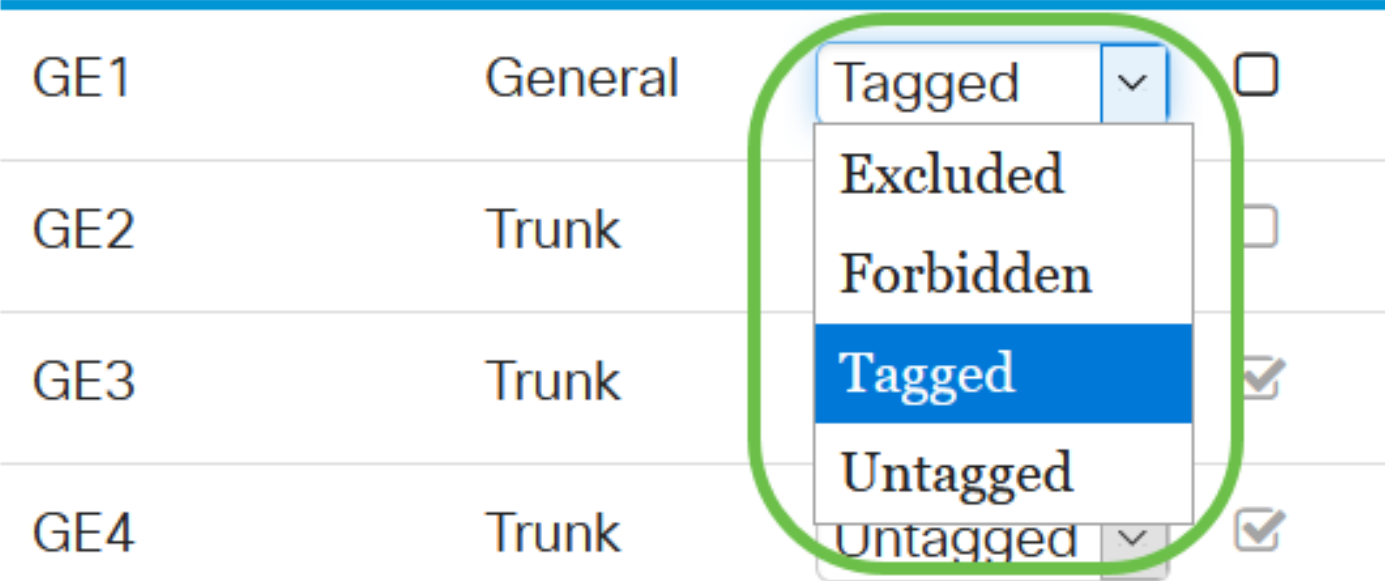

تختلف الخيارات في القائمة المنسدلة مع دور المنفذ.

#### 6 ةوطخلا

ةيضارتفالا VLAN ةكبش (PVID (ذفنملاب ةصاخلا VLAN ةكبش فرعم فرعي (يرايتخإ) .VLAN ةكبشب صاخلا VID ىلإ ةهجاولاب صاخلا PVID نييعتل رايتخالا ةناخ ددح .ةهجاولل .ذفنم لكل دادعإ وه PVID

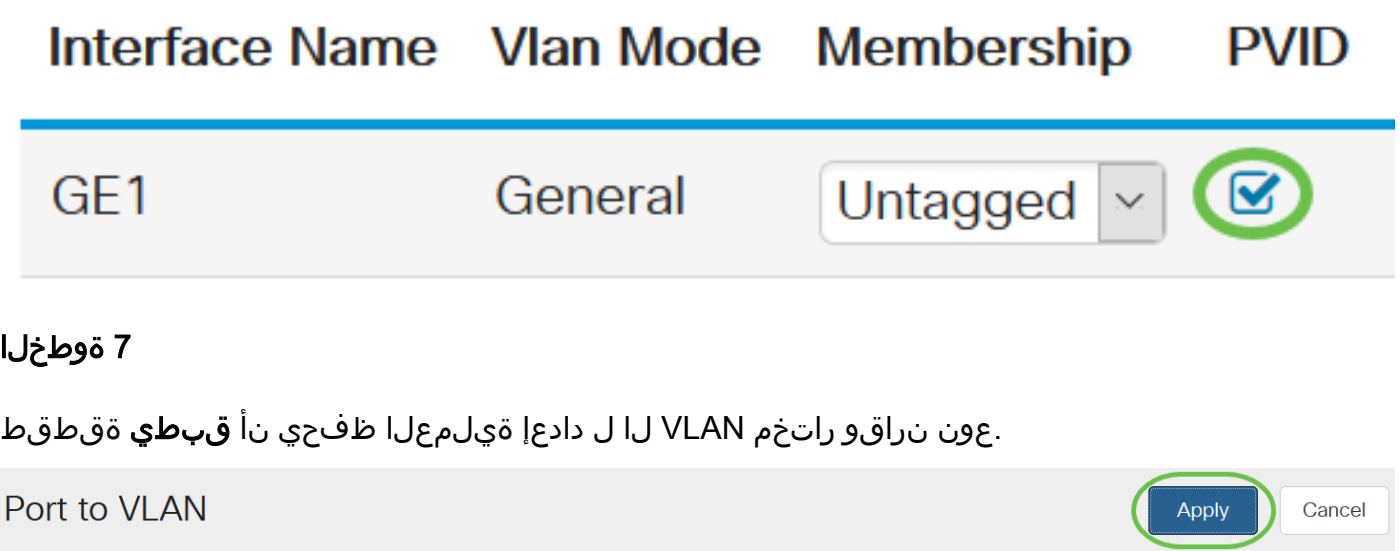

## رارقلا

220 لمع cisco لا ىلع VLAN ىلإ ءانيمو VLAN لكشي نأ steps لا تملعت نآلا تنأ !عئار لمع .حاتفم sery

<u>Cisco Business 220 Series تالوحملI ةرادإ ليپلد</u> ىلإ عجرا ،تانيوكتال نم ديزم ىلع لوصحلل [Switches.](/content/en/us/td/docs/switches/lan/csbss/CBS220/Adminstration-Guide/cbs-220-admin-guide.html)

ةمجرتلا هذه لوح

ةي الآلال تاين تان تان تان ان الماساب دنت الأمانية عام الثانية التالية تم ملابات أولان أعيمته من معت $\cup$  معدد عامل من من ميدة تاريما $\cup$ والم ميدين في عيمرية أن على مي امك ققيقا الأفال المعان المعالم في الأقال في الأفاق التي توكير المالم الما Cisco يلخت .فرتحم مجرتم اهمدقي يتلا ةيفارتحالا ةمجرتلا عم لاحلا وه ىل| اًمئاد عوجرلاب يصوُتو تامجرتلl مذه ققد نع امتيلوئسم Systems ارامستناه انالانهاني إنهاني للسابلة طربة متوقيا.